# Campus Solutions For Students: Navigating Student Center

These instructions show how to log in to PeopleSoft, navigate through the Student Center, and log off PeopleSoft.

### To log in to PeopleSoft:

- 1. Go to the [HWS PeopleSoft Website](http://hwsportal.hws.edu/)
- 2. Log in with your user ID and password (which is the same as your HWS Network ID and password)
- 3. Click Campus Solutions

A new window should appear.

4. Click Main Menu > Self Service

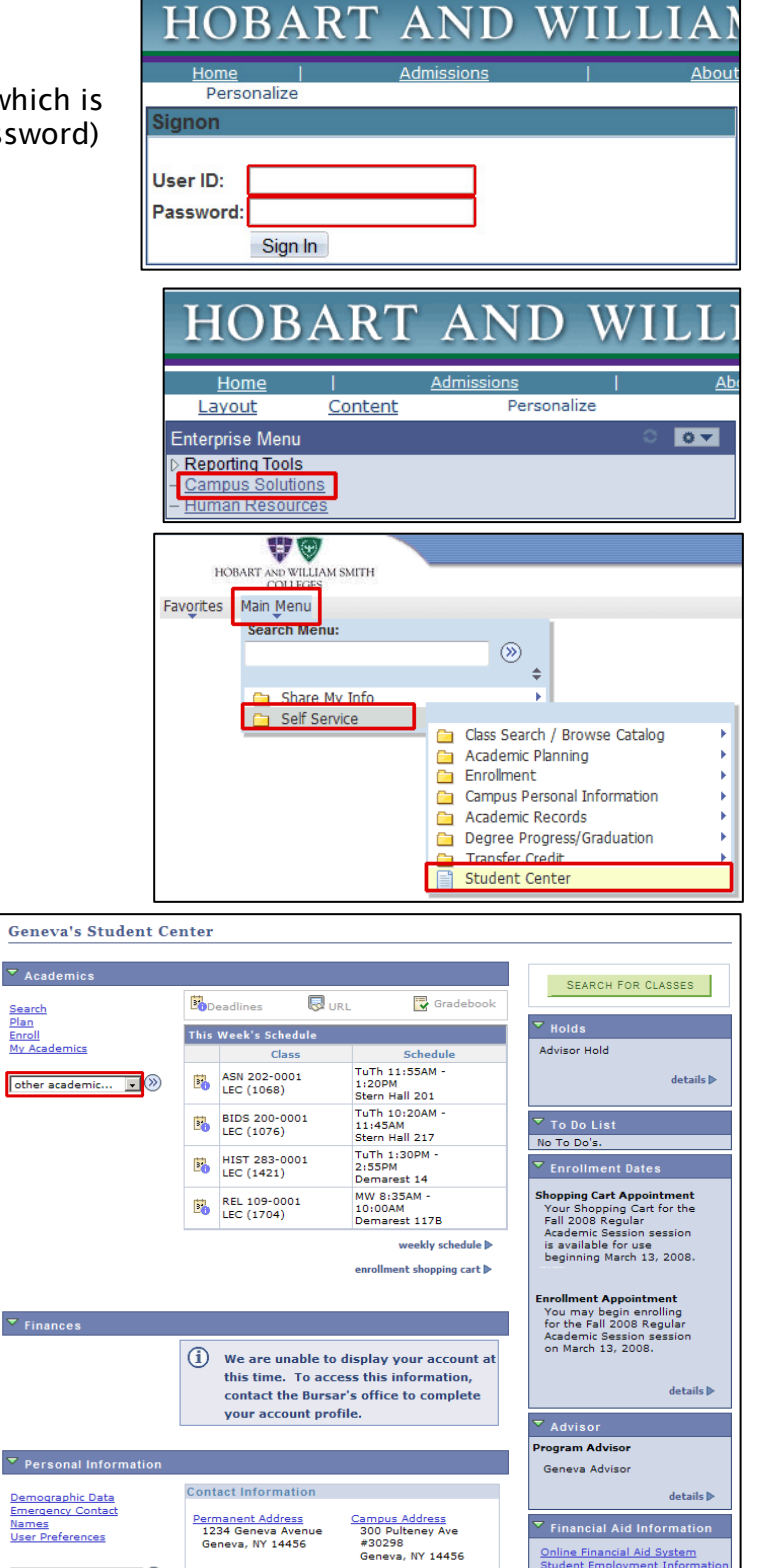

iue

**HWS Email** 

Online Financial Aid System<br>Student Employment Inform

Your Student Center page displays links to academic, financial, and personal information.

It also provides information about hold status, your enrollment dates, and your advisor(s).

> Hobart and William Smith Colleges • Information Technology Services Page 1 of 2

<u>Names</u><br>User Preferences

other personal...

 $\Box$   $\circ$ 

# Campus Solutions For Students: Navigating Student Center

- 5. To view course history, under Academics click on the dropdown menu and select Course History
- 6. Click on the arrow icon next to the dropdown menu to complete the selection

The course history for your time at HWS displays.

Every student has an Advisor Hold placed on his or her student record before the next semester's enrollment period. You may also have other holds, such as financial holds.

7. Review the specific hold information: in the upper right of the Student Center find the Holds area

A list of current holds displays.

8. To review specific holds, at the upper right under Holds, click details

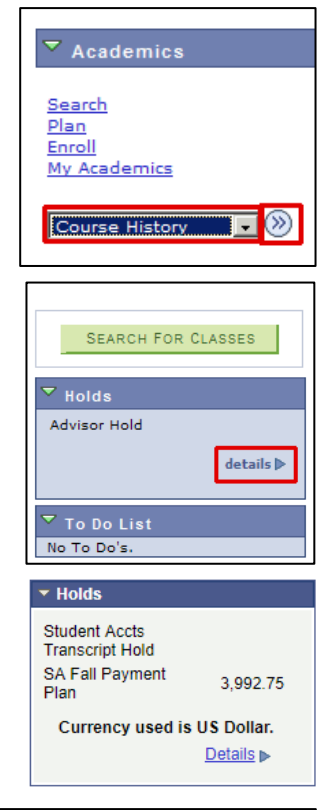

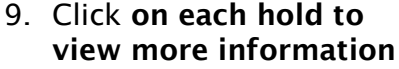

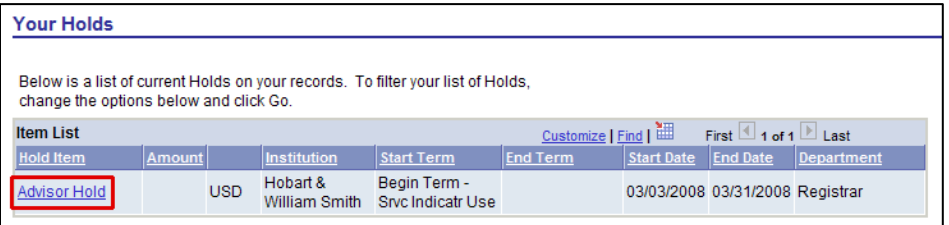

### Contact Information

Your contact information is shown at the bottom of your Student Center page. The Contact Information section includes your permanent address, which is where correspondence from HWS is sent. Your

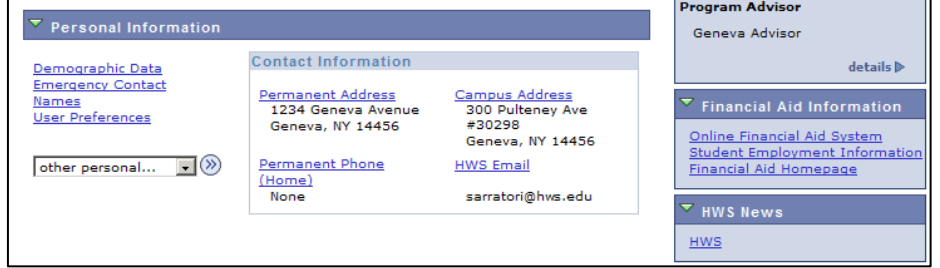

campus address, phone number, and e-mail address are also included.

Changes to your permanent address should be made through the Registrar's Office.

### Log Out

When finished viewing your information, log out.